## 4.0 Hardware

To enable the ECOM module to work with DataWorx software, the 8th DIP switch needs to be placed in the **ON** position, as pictured below.

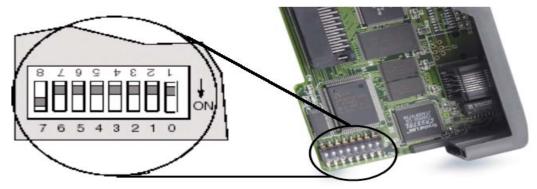

## Configuring ECOM Using NetEdit Software

• NetEdit is a software utility that may be used to set the alias, or 'Name,' and IP Address of the ECOM module.

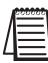

*Note: NetEdit installs automatically with DS32 V4.0, or it can be downloaded from www.automationdirect.com.* 

• For additional information about NetEdit, see Chapter 3 in the Hx-ECOM-M manual.

| PX TCP/IP        | Scan<br>Network | 2                 |            |            |       |            |            |           |                                                 |
|------------------|-----------------|-------------------|------------|------------|-------|------------|------------|-----------|-------------------------------------------------|
| ernet Address    | F B             | C Module Type     | IP Ad      |            | ID    | Name       |            |           | Description                                     |
| EO 62 20 41 84   | *               | H2-ECOM100        | 192.1      | .68.0.108  | 0     | H2-ECOM100 |            |           | H2-ECOM100 Ethernet data communications module. |
|                  |                 |                   |            |            |       |            |            |           |                                                 |
|                  |                 |                   |            |            |       |            |            |           |                                                 |
|                  |                 |                   |            |            |       |            |            |           |                                                 |
|                  |                 |                   |            |            |       |            |            |           |                                                 |
| adule Info   ECC | M Settings      | ECOM Help   Gene  | eal Halp   |            |       |            |            |           |                                                 |
|                  | 201 Deccings    | Econtrialp   dene | a di Licip | 2          |       |            |            |           |                                                 |
| General Info     |                 |                   |            | Ethernet S | Stats |            |            | Reset St. | ats                                             |
| Firmware Rev:    | 4.0.876         | PWB Rev:          | 2A         | Missed F   | Fr.   | 0          | Bad Pkts:  | 0         |                                                 |
| Booter Rev:      | 4.0.165         | PLD Rev:          | 1A         | TX Coll:   |       | 0          | Unknown:   | 0         |                                                 |
|                  | 00000000        | CPU Rev:          | 1.0.1      | Lost Pkt   |       | 0          | TX Errors: | 0         |                                                 |

To use DataWorx, a connection must be established between the PC and the DirectLogic PLC. This connection will use the Ethernet network card in the PC to connect to an ECOM module in your PLC.

## Using NetEdit to set the ECOM's IP Address

NetEdit is used for the configuration and setup of the ECOM for use with DataWorx.

1. Use NetEdit to select the IP protocol and set the IP address on the ECOM.

• Name accepts 32 alphanumeric characters and is used by DataWorx as the PLC's alias.

• Description accepts 32 alphanumeric characters of free-form descriptive information.

| General Sett                        | ings                                                          |                                                                                                    |
|-------------------------------------|---------------------------------------------------------------|----------------------------------------------------------------------------------------------------|
| Module ID:<br>Name:<br>Description: | 0  H2-ECOM100 H2-ECOM100 Ethernet data communications module. | <ul> <li>Obtain an IP address automatically</li> <li>Use the following IP settings</li> <li>IP Address: 192 . 168 . 0 . 108</li> <li>Subnet mask: 0 . 0 . 0 . 0</li> <li>Gateway: 0 . 0 . 0 . 0</li> </ul> |
|                                     | OK                                                            | Cancel                                                                                                    |

• To set an **IP Address**, highlight the number in each of the four numerical clusters, and overwrite the number. Use the number assigned to the ECOM module by the network administrator.

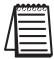

Note: DHCP should not be used in PC or PLC.

- 2. Select the advanced timing settings for sending messages across a LAN.
  - The Advanced Settings button in the Configuration box of NetEdit (Hx-ECOM-M manual, chapter 3, page 9) opens the ECOM Advanced Settings window.
  - The RX/WX Settings (Read from Network/Write to Network) section provides a place to make changes that affect PLC-to-DataWorx communications.

| ECOM Advanced Settings         |                |         |              |  |  |  |  |  |  |
|--------------------------------|----------------|---------|--------------|--|--|--|--|--|--|
| RX/WX Settings<br>ACK Timeout: | 10             | ms      | Ok           |  |  |  |  |  |  |
| Resp. Timeout:                 | 250            | ms      | Cancel       |  |  |  |  |  |  |
| Retries:                       | 1 :            |         |              |  |  |  |  |  |  |
| KSequence Settin<br>Retries:   | ngs<br> 2 ÷    |         |              |  |  |  |  |  |  |
| - Modbus Settings              | ,              |         |              |  |  |  |  |  |  |
| Master Timeout:                | 1000           | ms      |              |  |  |  |  |  |  |
| Slave Timeout:                 | 20             | sec     |              |  |  |  |  |  |  |
| NOTE: SlaveTimed               | ut requires F/ | W 4.0.1 | 185 or later |  |  |  |  |  |  |

ACK Timeout sets the time limit for receiving the acknowledge (ACK) response to an RX or WX instruction. The ECOM sends a message across the LAN. The acknowledge response comes back directly from the ECOM module receiving the transmission. ACK Timeout sets the maximum elapsed time in milliseconds for transmission and acknowledgement from ECOM to DataWorx across the LAN. It is not dependent on the PLC scan time.

• Resp. Timeout sets the maximum elapsed time in milliseconds for the receiving PLC CPU to respond to the ECOM that initiated the communication. The instruction has traveled from the initiating PLC CPU to the initiating ECOM, across the Ethernet LAN to the receiving ECOM, then to the receiving PLC CPU, and back again to the initiating ECOM. Multiple PLC scans may be required to execute an RX/WX instruction so the Resp. Timeout setting should allow for multiple scans. Also, communication errors may result in retries which require more time.

Note: The Resp. Timeout setting must accommodate retries.

• **Retries** sets the number of times the backplane transmission between ECOM and CPU is to be retried.

• The IP Broadcast Address field is used to allow for non-standard broadcast address configurations. Some older Unix based systems did not use 255.255.255.255 for their broadcast address. This would prevent ECOMs from responding to network broadcast queries. Only change this value when using something other than 255.255.255.255 for broadcasts.

• The Update Module button loads the communication settings in the ECOM Advanced Settings window into the ECOM module's flash memory.

• The Exit button closes the ECOM Advanced Settings window and returns the user to the main NetEdit window.